# **Table of Contents**

**[Chapter 1](#page-6-0)**

#### **TimeMap**  $\overline{4}$

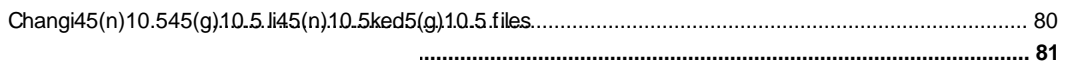

## <span id="page-6-0"></span>**Using TimeMap**

### *Navigating TimeMap*

**Navigating TimeMap**

### **TimeMap**

You can also click the arrow on the lower button and select Show More Buttons or Show Fewer Buttons to maximize the pane view .

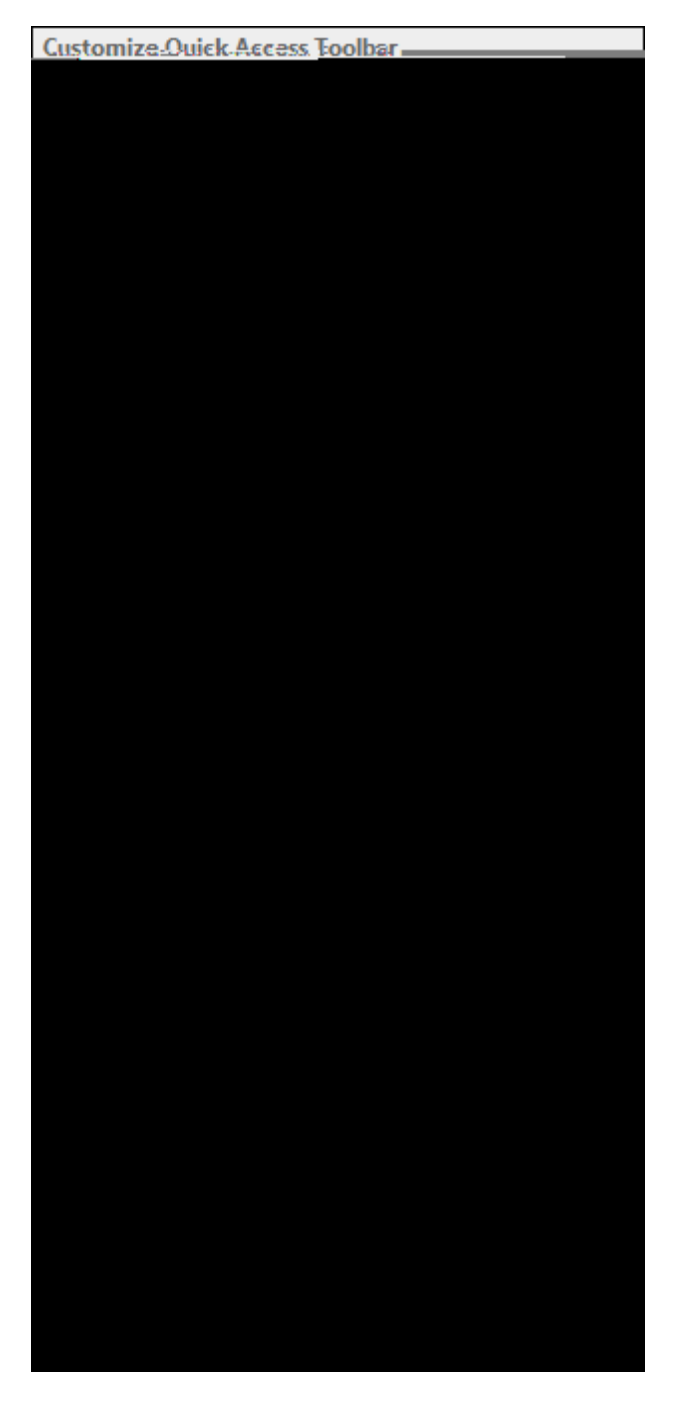

E E i JW 5WVgg hcc VUf Vi Hrcbg

 $\mathbf{r}$ 

- 4. In the **8]gd'UmbUa Y** box, enter a new name for the tab.
- 5. Click **2.**.

The new name is displayed.

- 6. Click **C?** to close the **F]Wcb 7i gha ]nUhcb** dialog box.
- f. **CdhcbU.** Hc fYgYhWghca JnYX fJWcb gYhHb[g
	- 1. VLENAR]hBsF<del>C</del>YgXtf10Dl(126a4alnUf(@\$H&R%T6)&QgF6A%Z(gt)ti6@p667(@)&5p67(@)1-856Ah)93Rd4672B&(E967Cl.}B4 V<mark>ISBAkR]</mark>hes**F&'gYdf**bDl(f&a4alnUf(@\$F48t66)&QgTb&&(\$t)ti6gp6677((}1)&5667(a))}&5F(fh)O3Ts14672B&(E}67Cl.}&A

**FYgYhcb`mgY`YVMX`HJV**'to reset only settings for the selected tab.

**THYPYHUM WORE 2 InUHcbg** to reset all customized settings back to the default

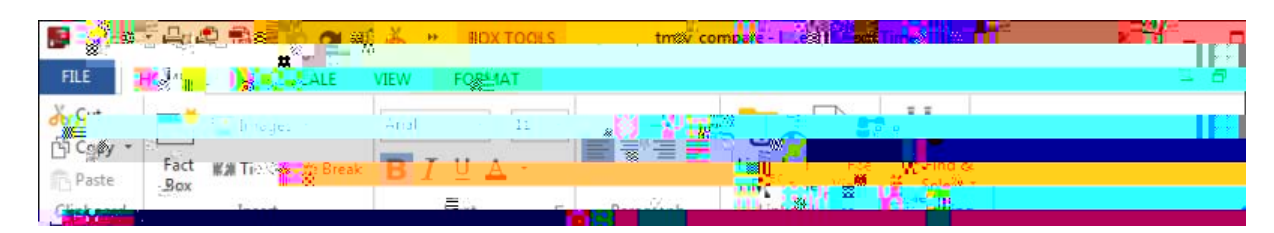

The commands on each menu affect the timeline currently in viewvview6 0 0 anrr33(a)-65.6p67(o)-59.li66

**□ : J`Y`a Ybi** 

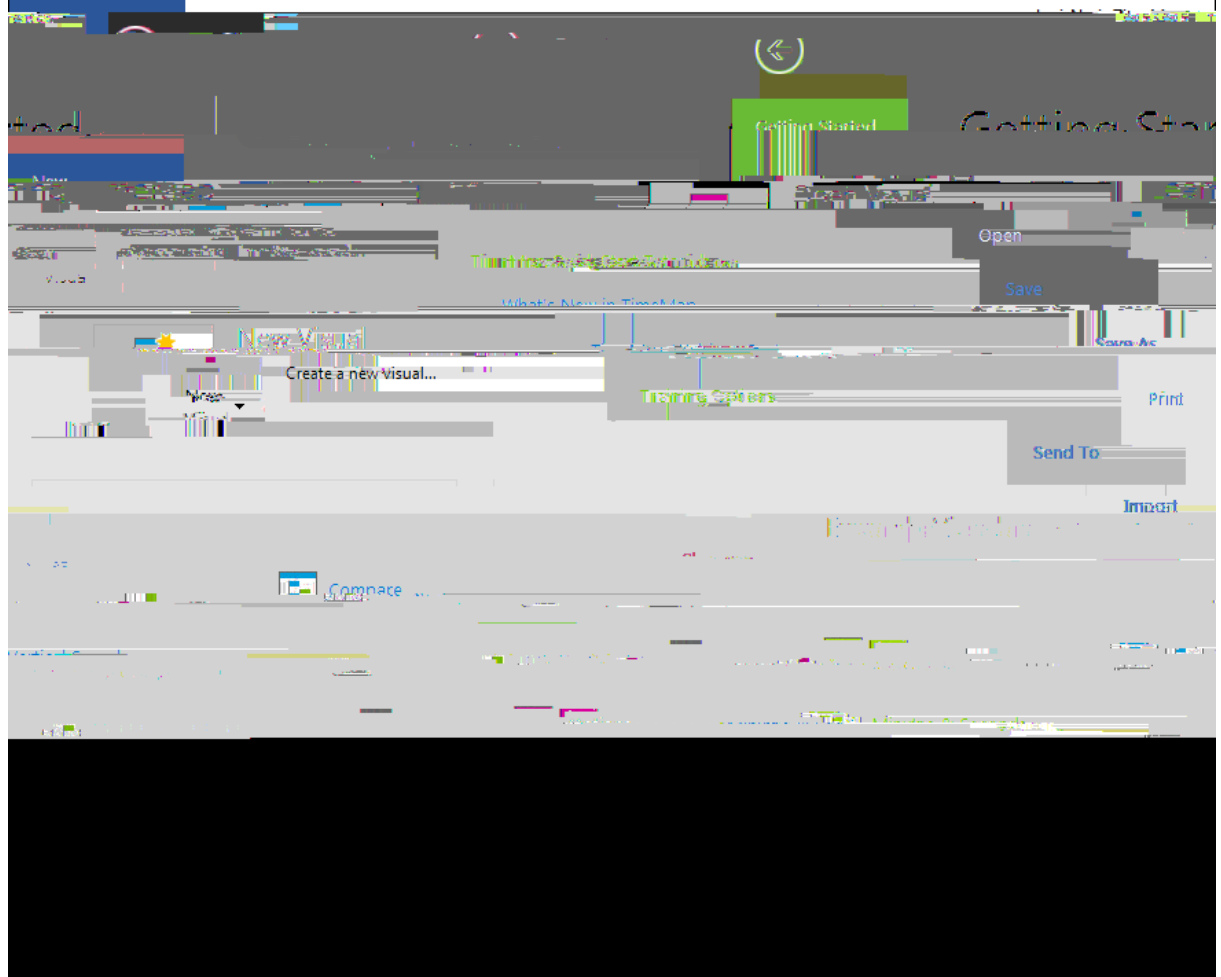

#### **<u><b>R** Hc cdYb UbX WcgY H Y; YHJb[ GHJfHYX dUbY</u>

1. To open the pane when working in an open timeline, click the

<span id="page-26-0"></span>[C 052\(r\)10.333\(e\)-](#page-26-0)70.667(a)-65.667(t)-22.667(i)24(n)-33.667(g)-43.667( )18.667(t)-22.667

**FLE WegY U Ha Y JbY** 

On the : **J'Y** menu, click **7'cgY**.

Related Topics

Click the Header Graphic or Footer Graphic tab, depending on where you want the graphic located.

 $\mathsf{Click}\ \mathsf{the}\ \mathsf{L}$ 

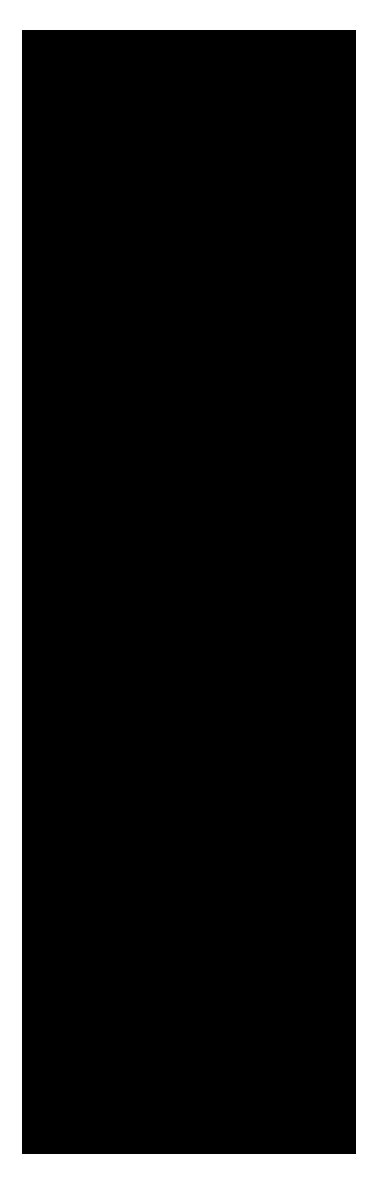

4. In the **7cbZjfa** dialog box, click Yes or No to 5dd mh Jg gmiY ic h Y gY YWYX ZUWVcl Yg? The selected fact boxes immediately display with the new style format.

**E Hc WUb[Y Vcl "]bY XYZUi 'hg**
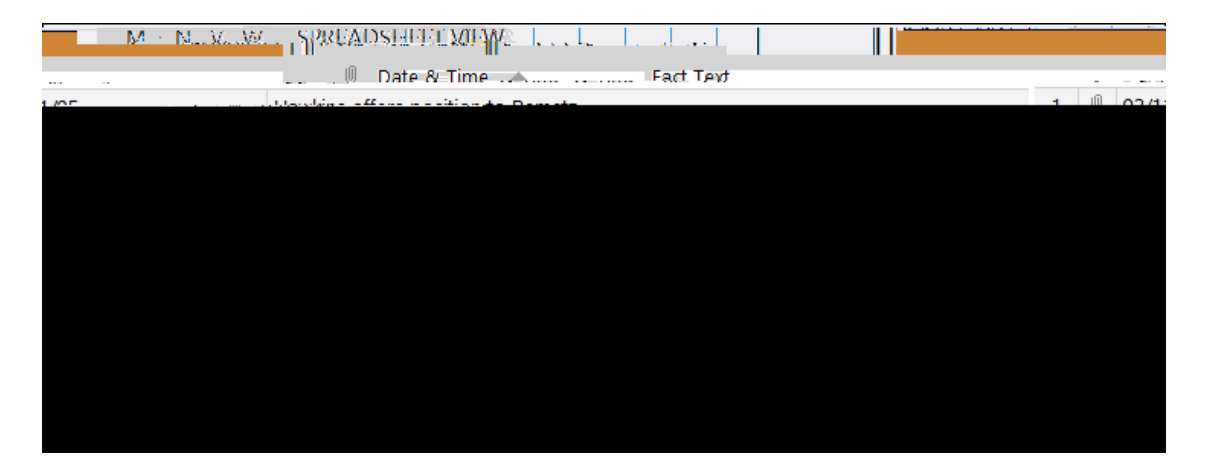

## $\mathcal{L}^2 \mathcal{E}^{\text{In the \textbf{g}ur\textbf{g}ur\textbf{$

## *H]a YA Ud gi ddcfrg h Y Zc* `ck ]b[ XUrlY Zcfa Urg.

- Complete dates (8/1/00)
- Dates and times (8/1/00 5:25 p.m.)
- Partial dates and times (8/??/00 5:?? p.m.)
- Date and time ranges (8/1/00 5:15 p.m. to 8/1/00 5:19 p.m.)

When you enter a date range, TimeMap's default behavior is to mark both the 67(b)-43.667(e)-70.6gin d and the end date on the time scale.

```
=> At or After
> After
```
3. In the **8]gd'UmC dh]cbg** area, select the options you want to use: MVUfžA cbh ž8Umž

4. In the 7\ccgY D]Mi fY

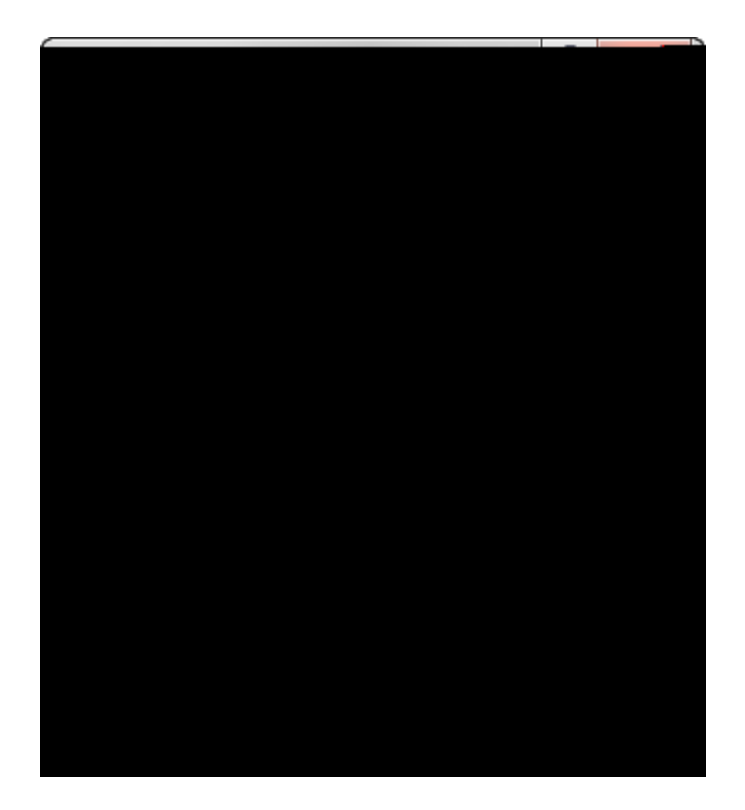

- 1. In the : **UW** for HYI his clipficd Yf hay gdialog box, click the  $\equiv$  **D[Y** tab.
- 2. In the **GON'UbX'GWU'Y** area, click the arrows to adjust the **<YQ'\hand K OXH.**
- 3. Select or clear the

- 6. Click the **8YZJi `h**button to select default options:
	- Set as Default Horiz(i)24(o)-59.667(n)-3tal Template
	- Set as Default Vertical Template
	- Set as Default Se9.667(n)-3d fr(i)24(o)-5m CaseMap Template
- 7. In the message to set the default template, click My.
- 8. Click **2.**.

## **R**\_Hc gUj Y U hja Y ]bY Ug U hYa d UhY

1. Ope9.667(n)-3 the timeline you.667(n)-3 wa9.667(n)-3t to u.667(n75(s)-62.325(e)-70.675 Trempola (ne. 90.6768). Sre To open a cu.667(n)-3stom template

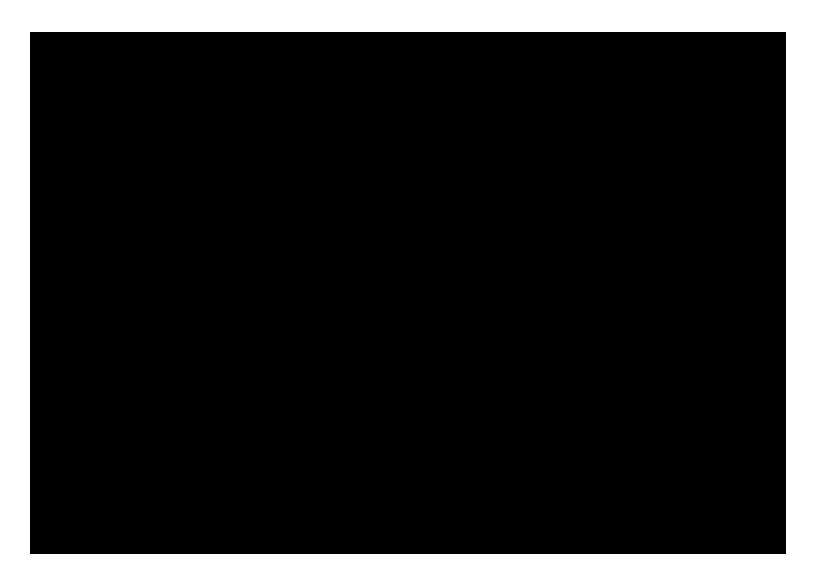

- 9. In the review dialog box, click : Jb]g\.
- 10. In the mrge confirmng the numer of factsimorted, click **C?**.
- 11. In the **-bgYfhAi `Hd`Y': UVbg** dialog box, mdify and review content asneeded.

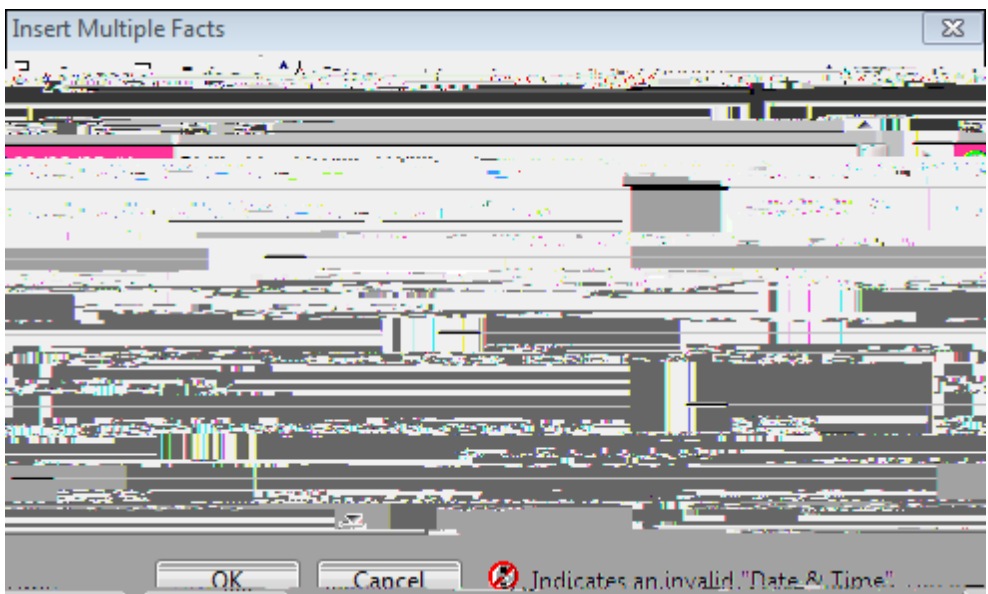

In thisinsance, you would need to mdify daa in the Date &Tim field to the proper date formt of MM/D/YYY.

Click on the Insrt or Delete buttnsto add or remve fact data.

Click the Srt button to change the srt order.

Click the Grid Fnt button to slect the font type, stle, sz, and color you want to usr.

12. Click **2.** to continue.

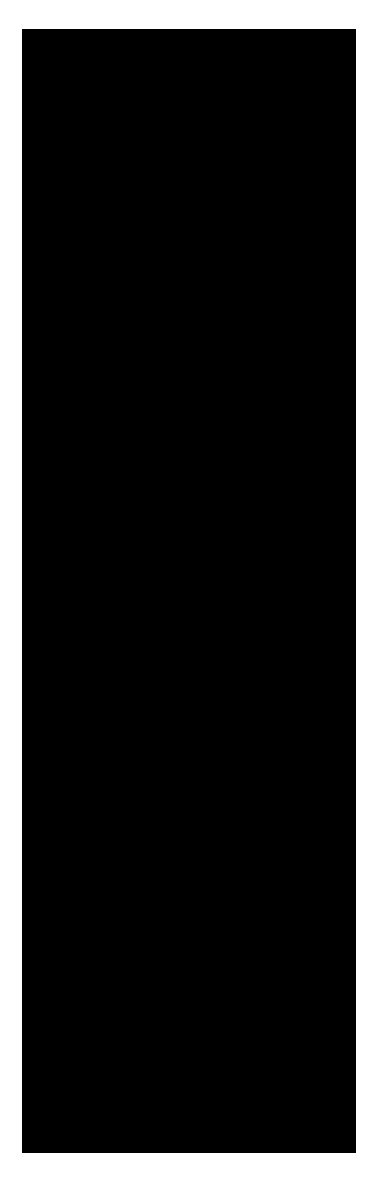

4. In the **7cbZjfa** dialog box, click Yes or No to 5dd mh Jg gmiY ic h Y gY YWYX ZUWVcl Yg? The selected fact boxes immediately display with the new style format.

**E Hc WUb[Y Vcl "]bY XYZUi 'hg** 

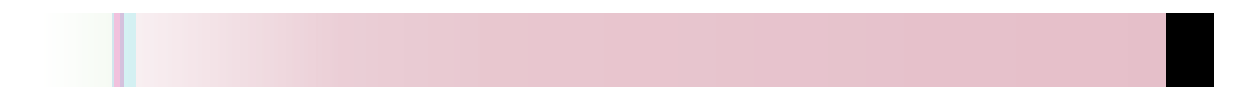

 $\bullet$ 

1. In the **: cbh**list, shelect: t**cleh**joist, select thregot ist, select the state of the state in the state of the state  $\mathbf{r}$
Lines tab of the Properties dialog x t make your selections.

 $\Box$ 

**FL Hc UX<sup>4</sup> ghila Y gWV Y k JXh** 

## **Changing the time scale font**

## *Arranging Timeline Elements*

## **Moving timeline elements**

You have the ability to manually move chart elements in any horizontal or vertical direction on your timeline. While Text boxes and pictures can be positioned anywhere on your visual, remember that Fact boxes are connected to a corresponding date on the time scale.

On the Box Tools Format ribbon, choose from the Alignment or Position options that help you adjust alignment and visibility for selected elements. See the [Position timeline elements topic](#page-94-0). The Box Tools Format ribbon also contains automated options for arrangement and stacking of timeline elements. See the [Comparing Auto-Arrange vs. Auto-Stack](#page-99-0) topic to identify which feature you want to use.

<span id="page-94-0"></span>To learn about

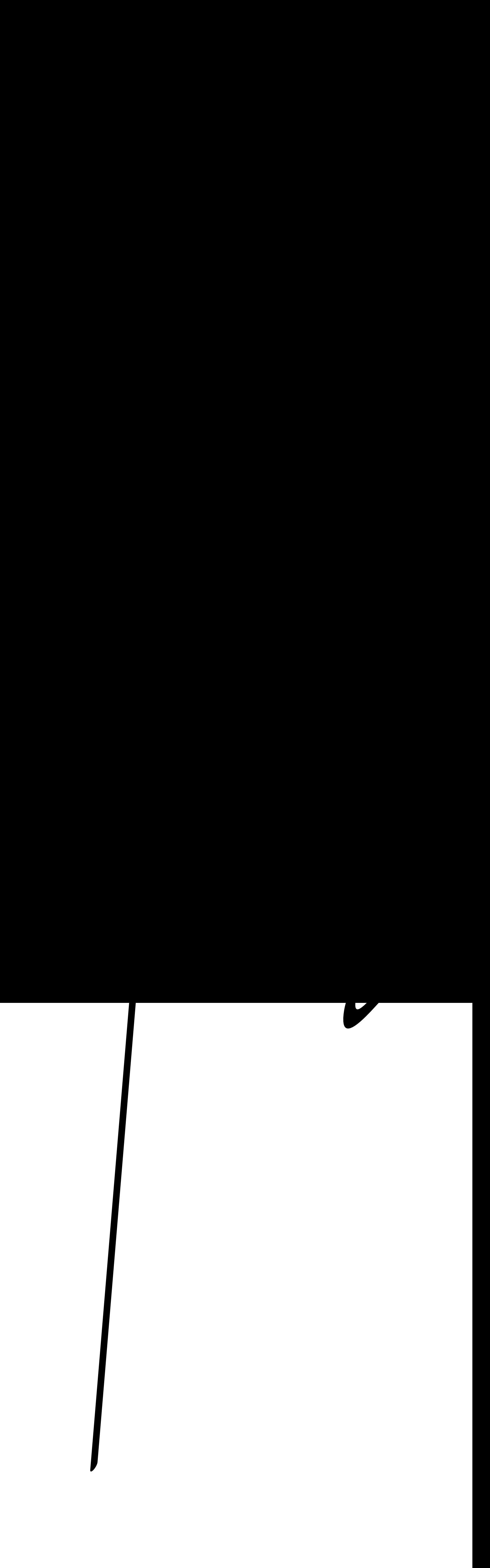

moves a65d 0 addeds9t

<span id="page-99-0"></span>5. Click **2.**

to display a pop-up window with suggestions of possible corrections.

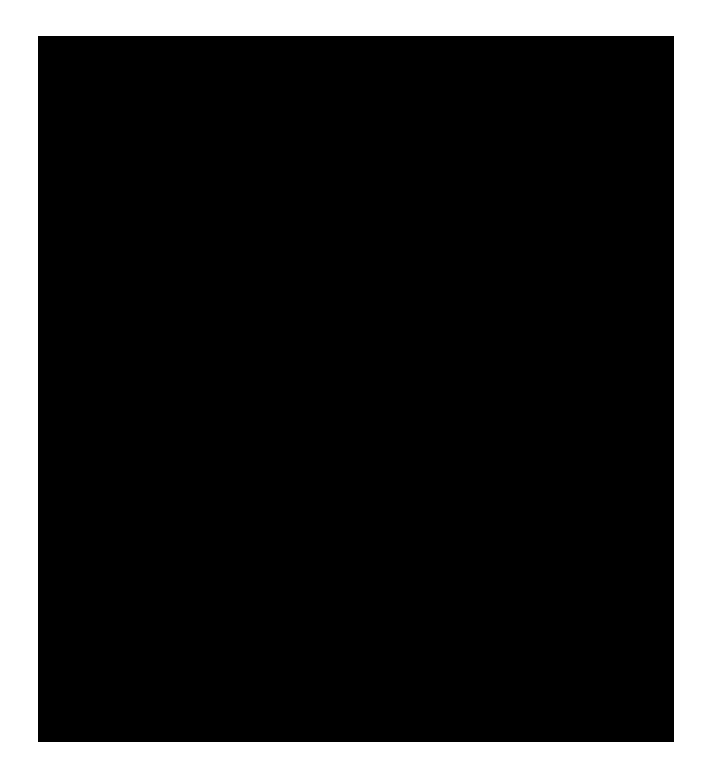

3. In the **Cdhicbg**
2. Click the : i ``GWYYb bytton <u>Do</u>n the bottom left of the TimeMa>4.667<0055>-3<0048>

[For informat2\(T2.66](#page-108-0)7(i)24(o)-59.667(n)-33.667( )18.667(a[\)-65.667\(b\)-43.667\(o\)](#page-108-0)-59.667(u

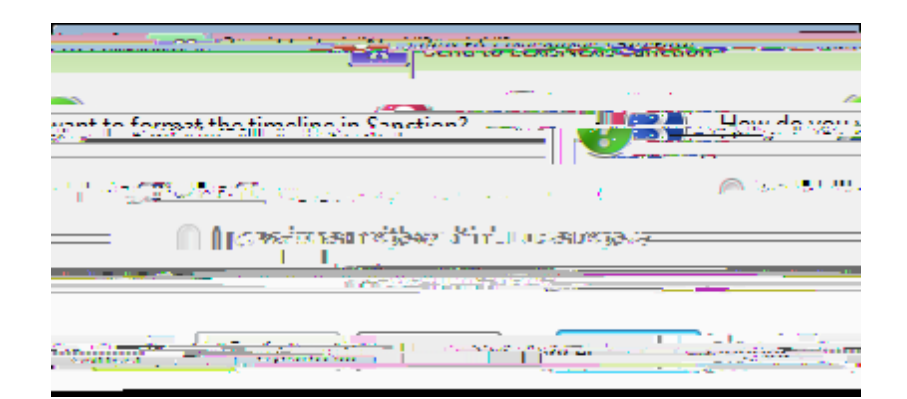

4. Click **2.**.

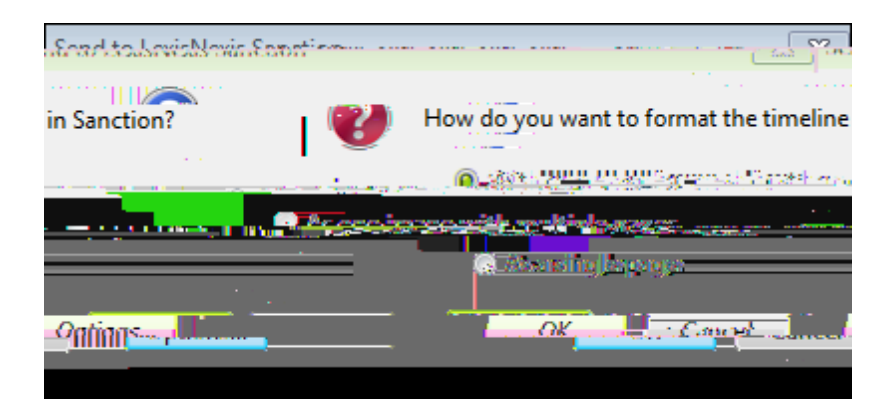

3. In the GYbX ic @YI ]gBYI ]g GUbWicb dialog box, select one of the following multiple page options:

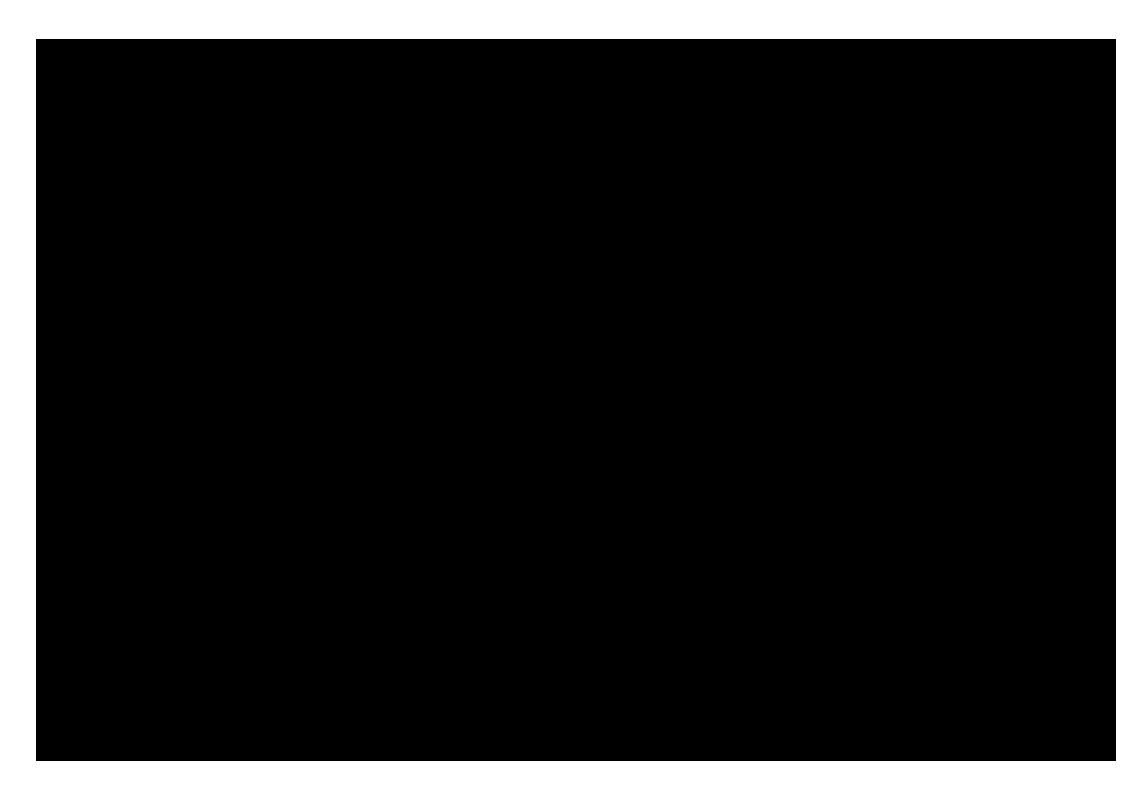

2. In the CbY DU[Y'dYf': UWiCdHcbg area, next to DUgh'ZUWg and : i h fY'ZUWg, click the down arrow and select the option you want: Bcfa U, < JXXYb, or HfUbgdUfYbh

## **Send to PowerPoint**

The Send to Microsoft® PowerPoint feature allows you to export your timeline 8.667(t)-22.667(0)-59.667()1a

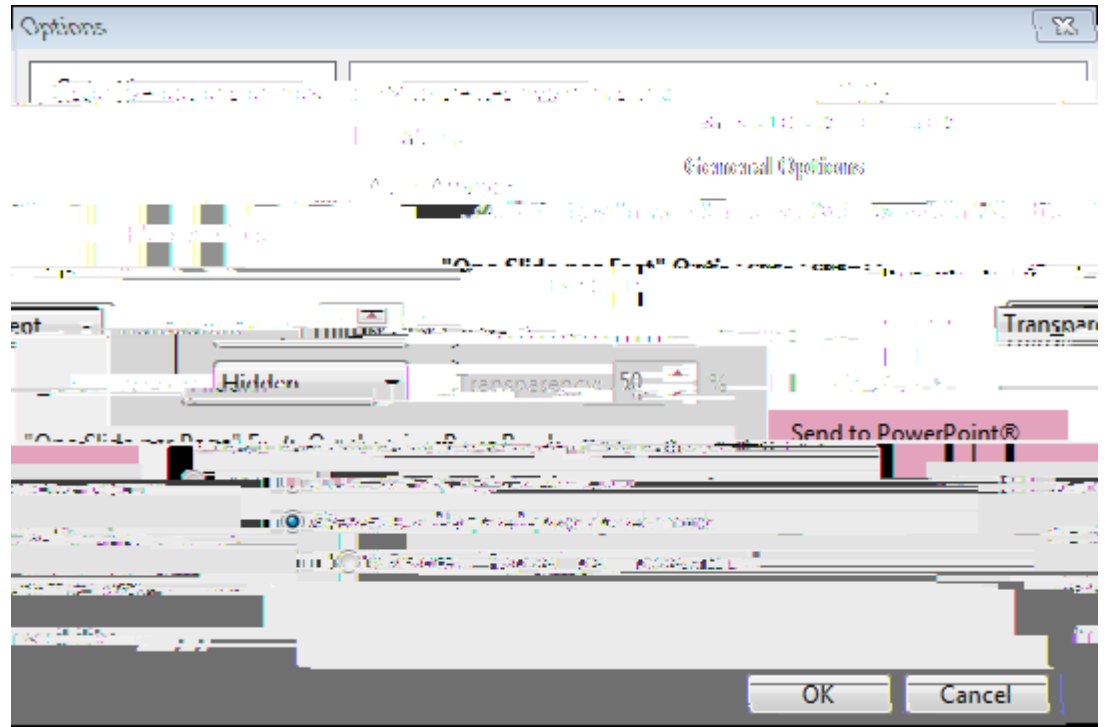

2. In the **CdHcbg** dialog box, click the **GYbX hc Dck YfDc]bh**<sup>®</sup> tab.

3. In the ; YbYfU Cdhcbg area, select or clear the 7fYUHY \mdYf`]b\_g']b'g`]XYgcheck box box box dext

Related Topics

5. In the message to confirm the selection, click **2.**, and then click **2.**to close the New File Viewer Dialog Box.

The nm BT /TT2 12 Tf 0.75 07(n22.667(h)-33.667(e)-775 0 0 0.75 113.2-\*67(N)-43.667(82

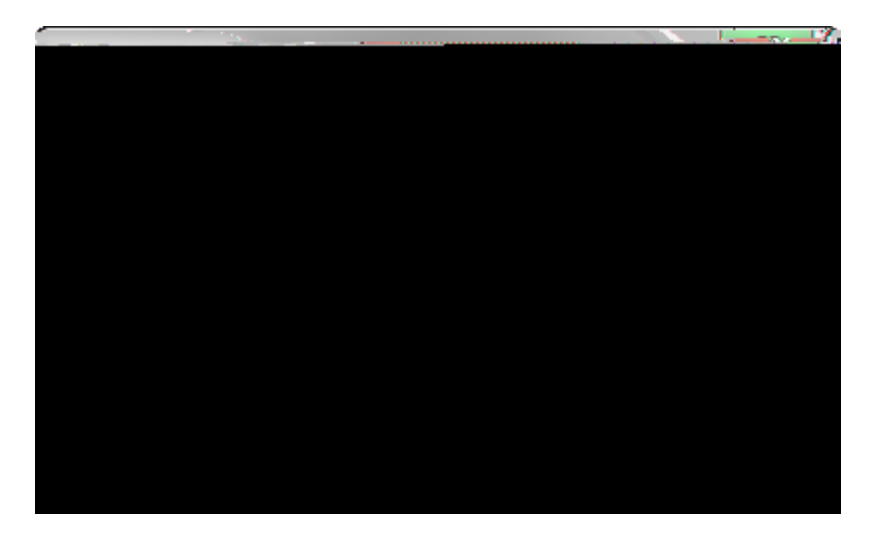

- 4. Click **2.** to display the New File Viewer dialog box.
- 5. In the JJYk Yf BUa Y field, type in the name you want to reference the viewer.

## *Managing TimeMap Options* **Customizing TimeMap options**

## **Keyboa0.**

then click **7i ghca ]nY'?YnVcUfX'G\cfHWhg.** 

2. In the **7i ghca ]nY'?YnVcUfX** dialog box, select the menu in the **7UHY** [ cf]Yg list and then select the item in the **7ca a UbXg** list.

If there is already a keyboard shortcut for this menu item, the command displays in the Current keys list and a description displays below indicating its current use.

- 3. To change the command, type in a new one in the DfYgg bYk g\cfHWh\_Ymbox and click the **5gg][ b** button.
- 4. Click **7 cgY**.
- If you click the Reset All button, the key commands return to their original default settings.

## Related Topics

[Using keyboard shortcuts](#page-139-0)

custom file viewers 132 customizing case options 136 date text 75
saving